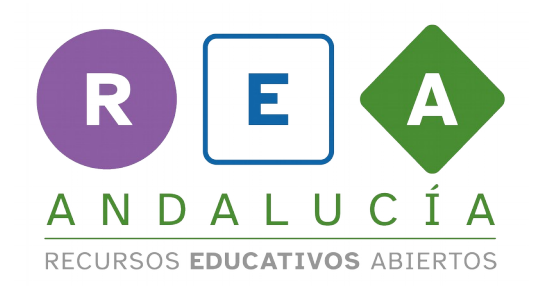

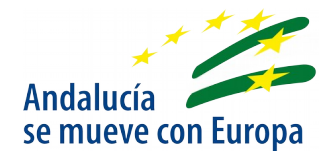

## Guía para usar de Lino it

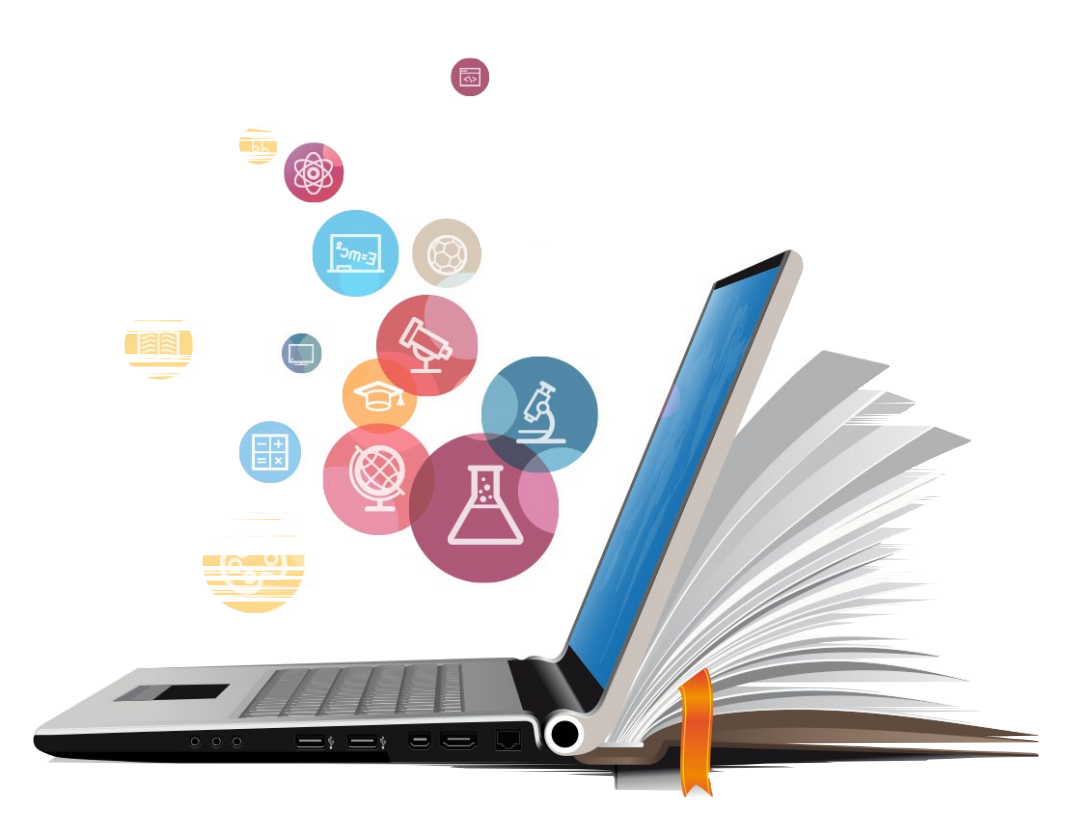

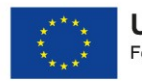

**UNIÓN EUROPEA** Fondos Europeo de Desarrollo Regional

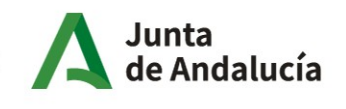

Consejería de Educación y Deporte

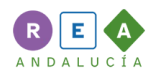

# Índice

## Páginas

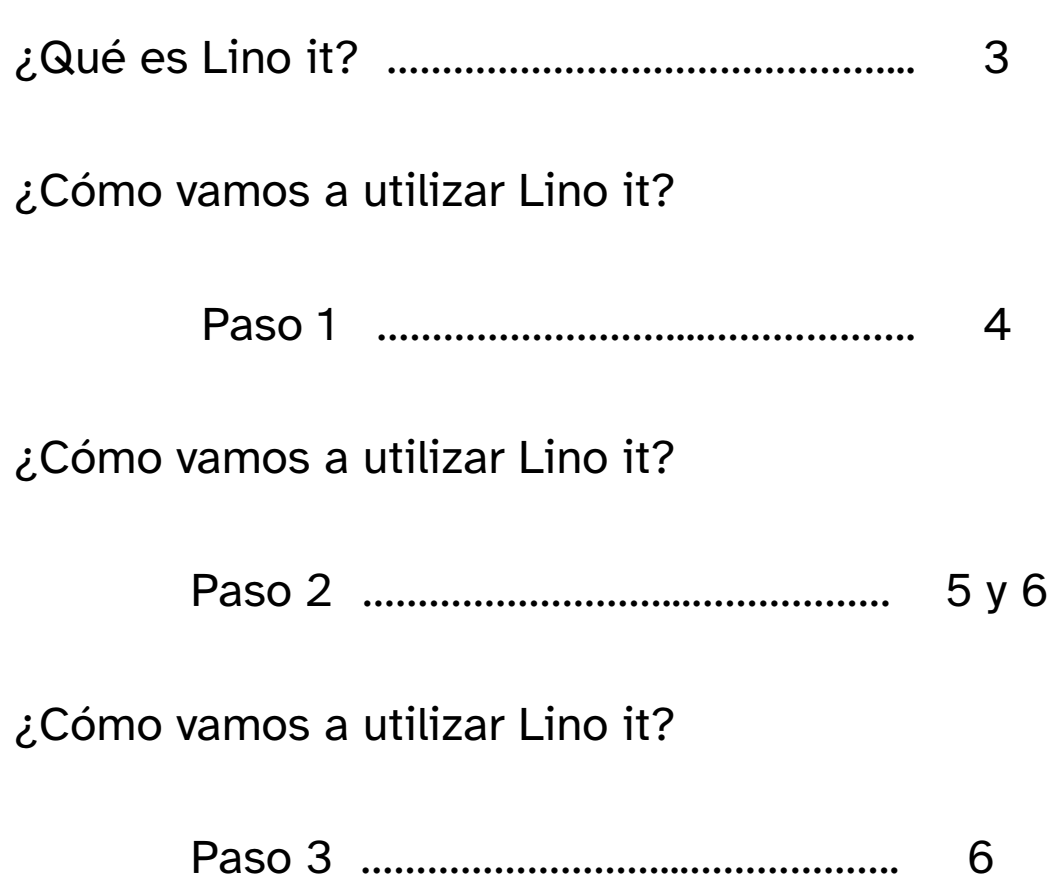

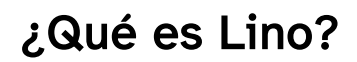

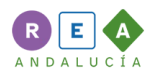

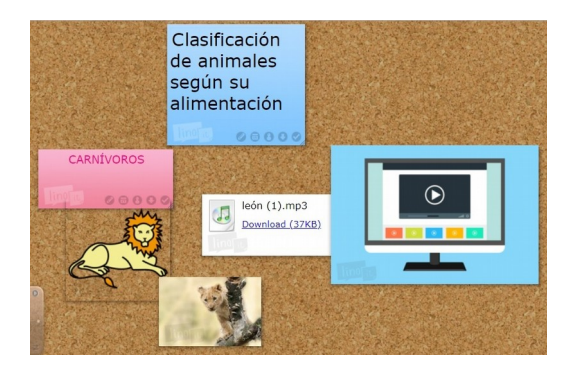

 Lino es una herramienta digital que permite hacer murales o corchos online. Los murales o corchos online se parecen a los murales o corchos que hay en los colegios. Nos informan sobre tareas y actividades a través de herramientas digitales como Lino.

Con lino puedes publicar:

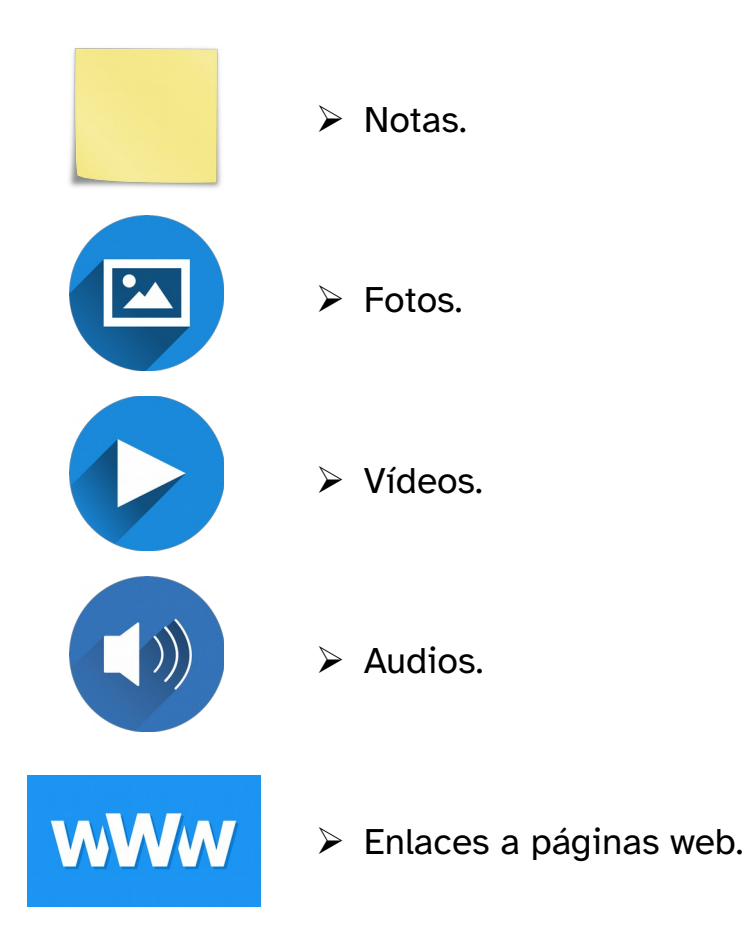

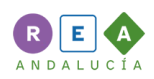

## ¿Cómo vamos a utilizar Lino it?

Para utilizar Lino it sigue estos pasos.

#### Paso 1:

Entra en la página web o aplicación.

Puedes entrar de 3 maneras:

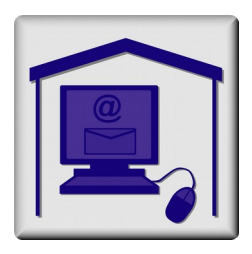

 $\triangleright$  Con un enlace.

Usa el enlace que tu profesor o profesora te ha mandado a tu correo electrónico.

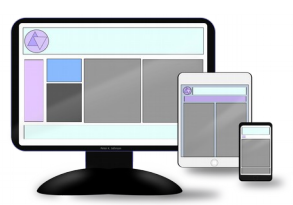

➢ A través de la página web. [https://linoit.com/session/login?dispLang=en\\_US](https://linoit.com/session/login?dispLang=en_US) Con tu cuenta de correo electrónico.

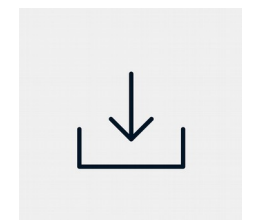

➢ A través de la página web. Descarga la aplicación en un móvil desde App Store o Play Store.

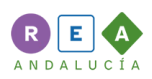

### Paso 2:

Edita tu entrada. Una entrada es cada elemento que publicas dentro del muro digital. En esta tabla puedes ver los pasos para hacer tu entrada.

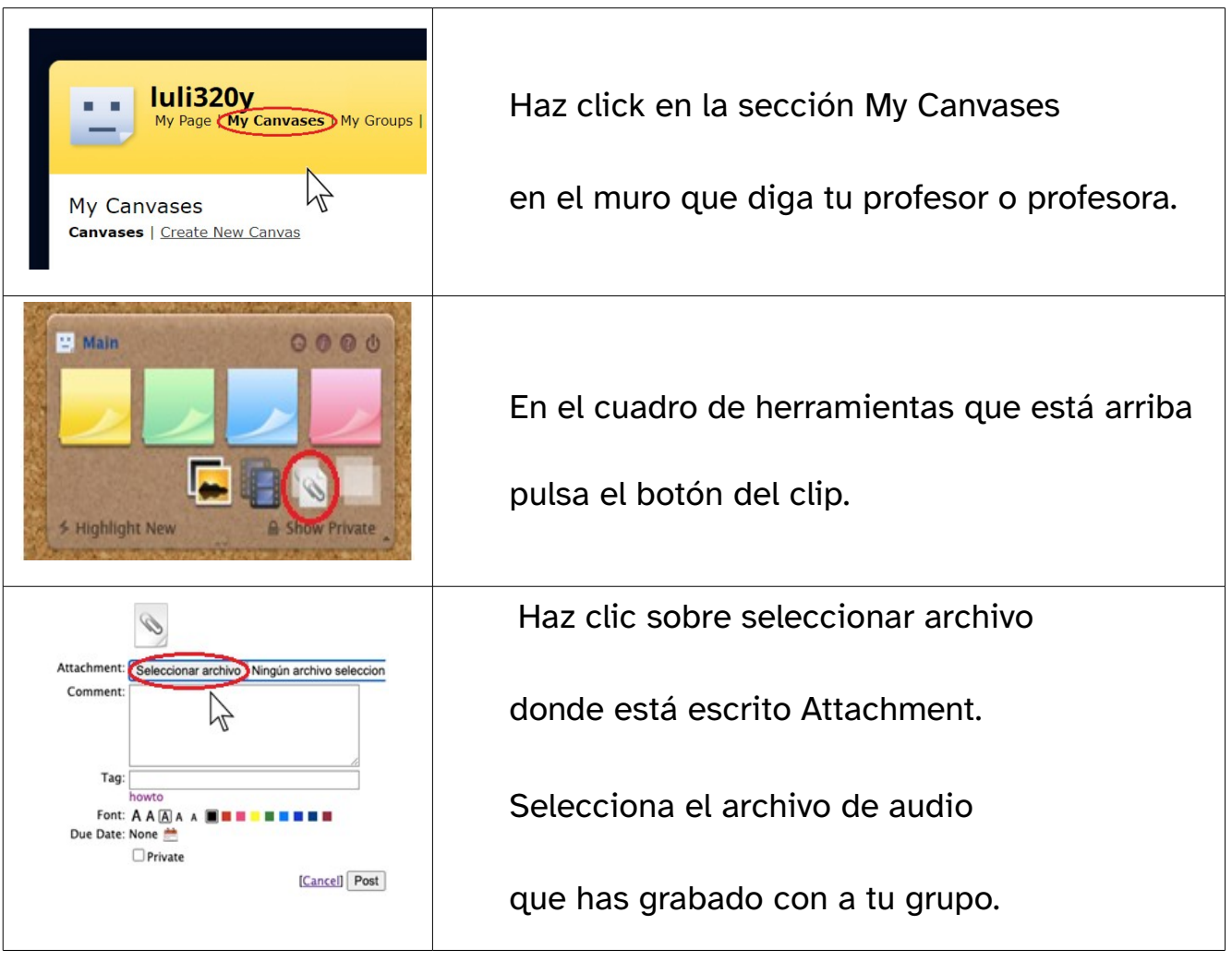

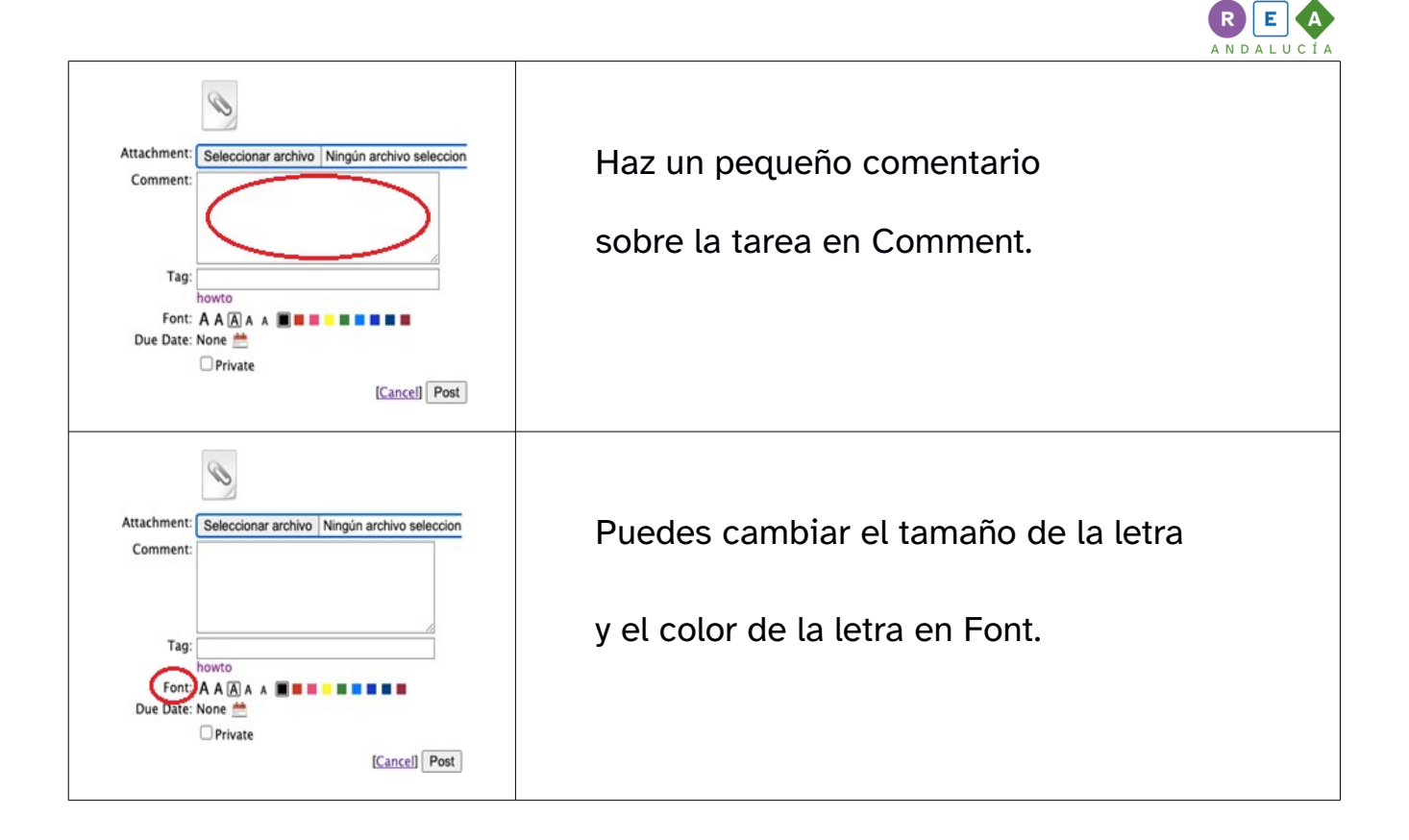

### Paso 3:

Antes de publicar tu entrada

tienes que revisar dos cosas:

- Que el archivo está bien.
- Que el comentario que has escrito no tiene errores.

Cuando hayas revisado las dos cosas

puedes publicar tu entrada.

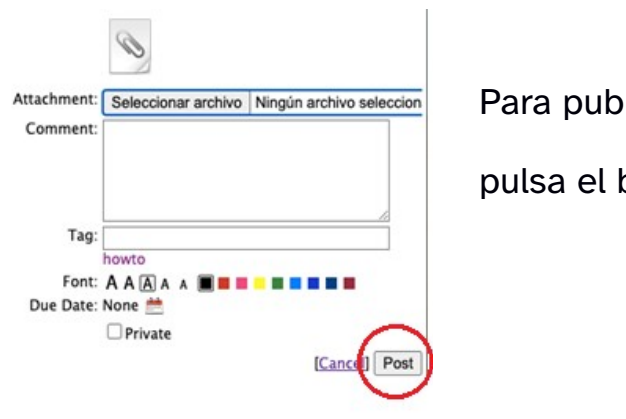

Para publicar tu entrada

pulsa el botón Post.

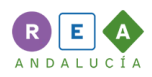

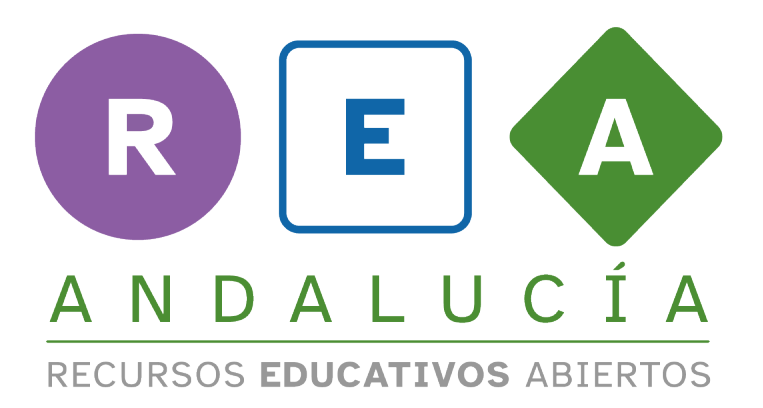

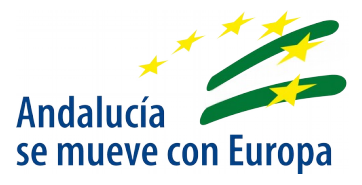

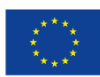

**UNIÓN EUROPEA** Fondos Europeo de Desarrollo Regional

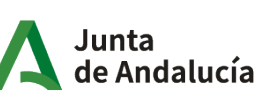

Consejería de Educación<br>9 Deporte